# СПЕЦИАЛЬНАЯ АСТРОФИЗИЧЕСКАЯ ОБСЕРВАТОРИЯ<br>РОССИЙСКОЙ АКАДЕМИИ НАУК

ЛАБОРАТОРИЯ СПЕКТРОСКОПИИ И ФОТОМЕТРИИ ВНЕГАЛАКТИЧЕСКИХ ОБЪЕКТОВ

# SCORPIO-2: краткое руководство наблюдателя

Исполнитель B.H.C. CAO PAH Моисеев А.В.

Нижний Архыз Ноябрь 2012

# Содержание

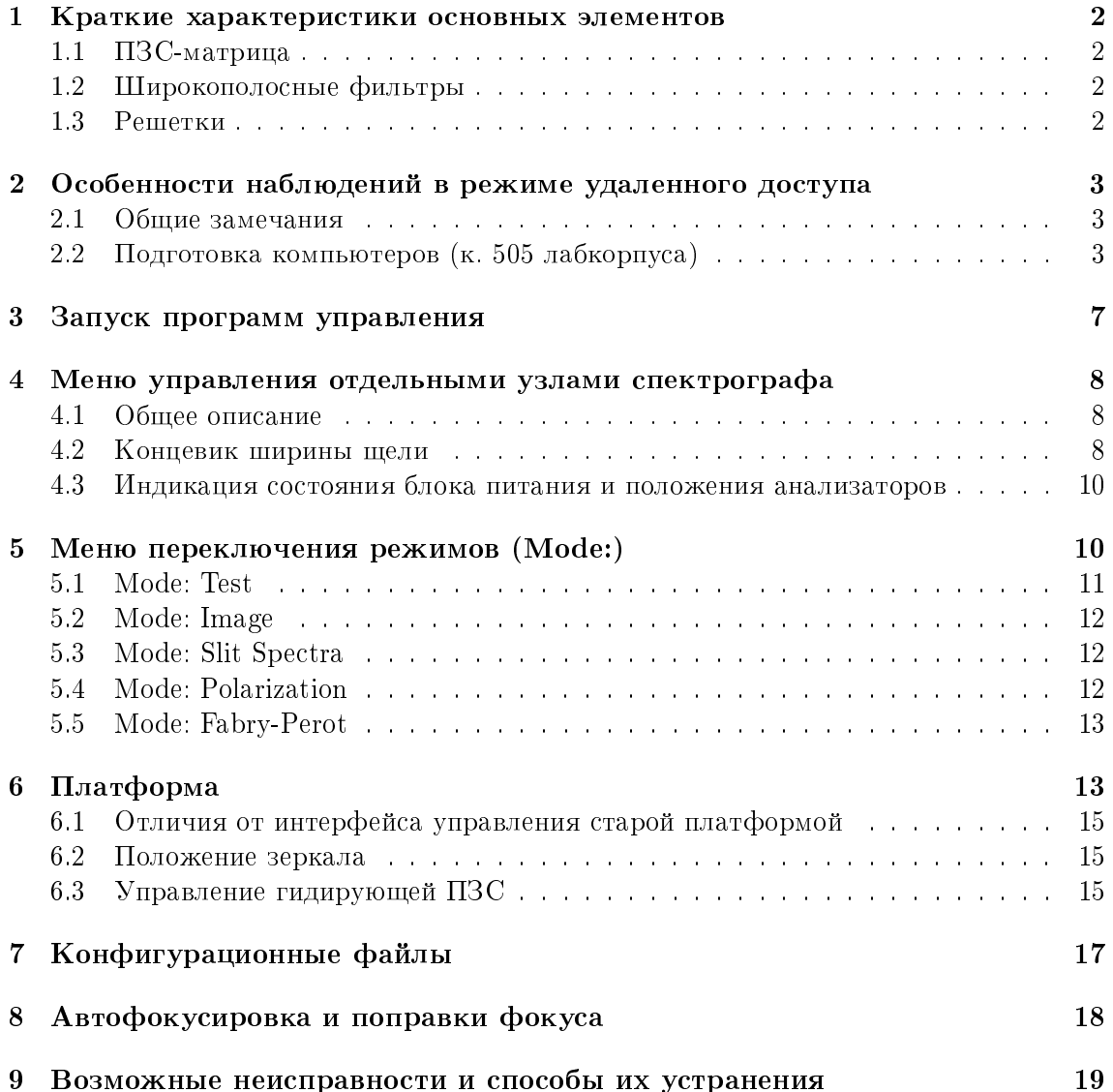

# 1 Краткие характеристики основных элементов

# 1.1  $\Pi$ ЗС-матрица

Наблюдения проводятся с ПЗС E2V42-90 (red) размером  $2K \times 4.6K$ . Кривая квантовой чувствительности ПЗС приведена на рис. 1

# 1.2 Широкополосные фильтры

Стеклянные широкополосные светофильтры, изготовленные в САО РАН используются для реализации в режиме прямых снимков фотометрической системы Johnson-Cousins (UBVR<sub>c</sub>I<sub>c</sub>). Измеренные кривые спектрального пропускания фильтров, с учетом квантовой эффективности ПЗС приведены на на рис. 3.

Имеется набор стеклянных фильтров с интреференционным покрытием, реализующих систему SDSS: ugriz, изготовленные в Asahi Spectra USA Inc. (рис. ??).

# $1.3$  Решетки

Спектрограф укомплектован набором прозрачных гризм, содержащих объемные фазовые голографические решетки (VPHG), изготовленные фирмой Wasath Photonics  $(USA, http://wasatchphotonics.com)$ . Основные параметры используемых решеток приведены в таблице 1, измеренные кривые эффективности наиболее часто используемых гризм показаны на рис.4

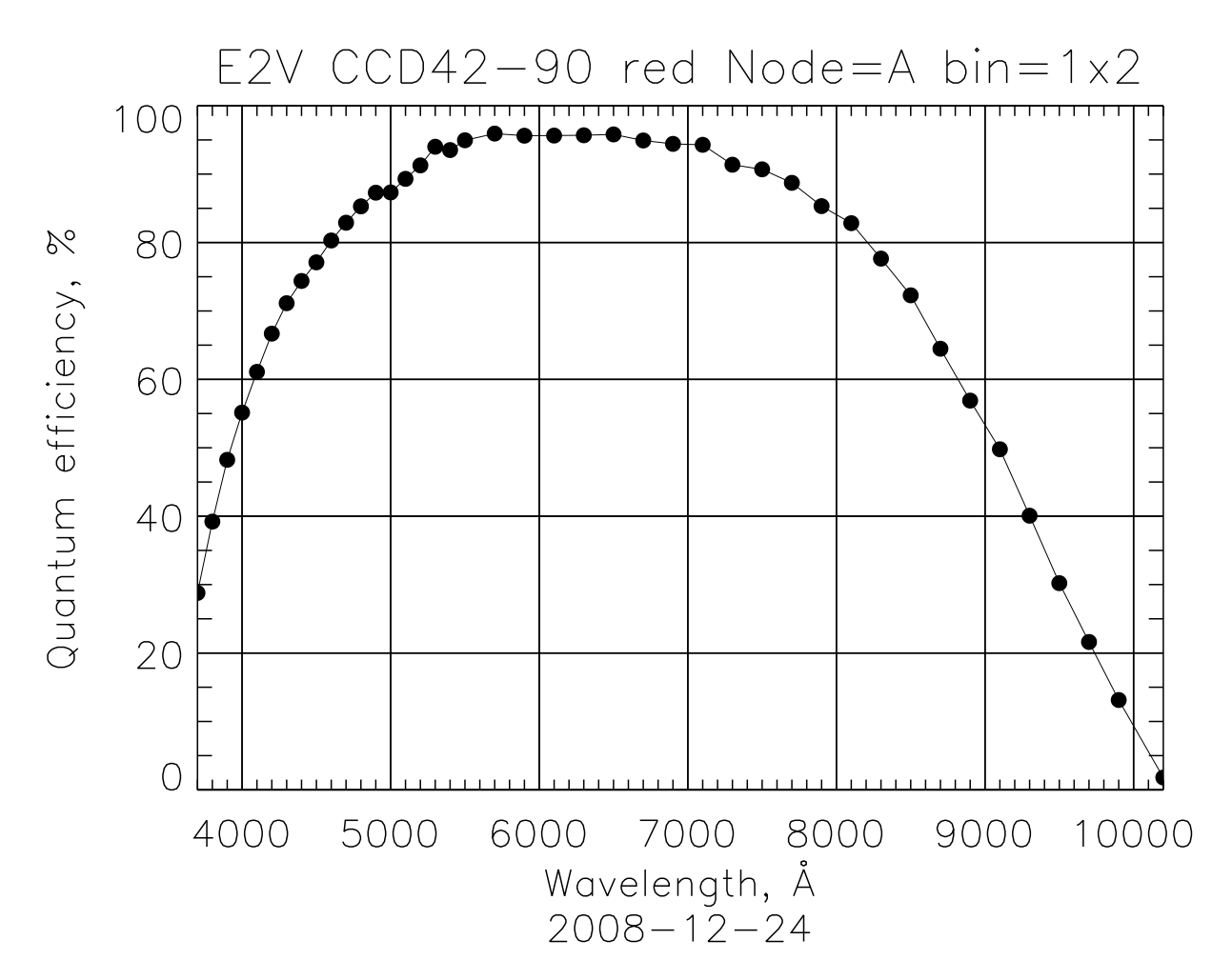

Рис. 1: Измерения квантовой чувствительности ПЗС-матрицы.

# 2 Особенности наблюдений в режиме удаленного доступа

# 2.1 Общие замечания

Прибор SCORPIO-2 управляется через установленные в СПФ промышленные компьютеры lena.sao.ru (собственно управление прибором) и rare.sao.ru (управление гидированием). Вся аппаратура (спектрограф, оба компьютера, ПЗС, контроллер ИФП) включены в сеть электропитания через дистанционно управляемую розетку. Управление питанием - через сайт  $http://pfpower.sao.ru/ (IP: 192.168.3.45, log:$ SCORPIO, password: SCORPIO), а далее Device Manager/Control.

Вся работа с сервером tb (монтировка дисков, чтение параметров телескопа) ведется под пользователем scorpio (pass:Parobssco). В windows-сети этому пользователю cootherchast katalor scorpio telescop, a b linux eto tb.sao.ru:/Users/scorpio

### 2.2 Подготовка компьютеров (к. 505 лабкорпуса)

1. Linux-компьютер  $robs1 - ynp$ авление телескопом, контроль погоды. (user: obs; password:Parobssco).

После входа в систему необходимо запустить интерфейс оператора Bta\_oper и ввести пароль на управление телескопом. Краткая последовательность команд

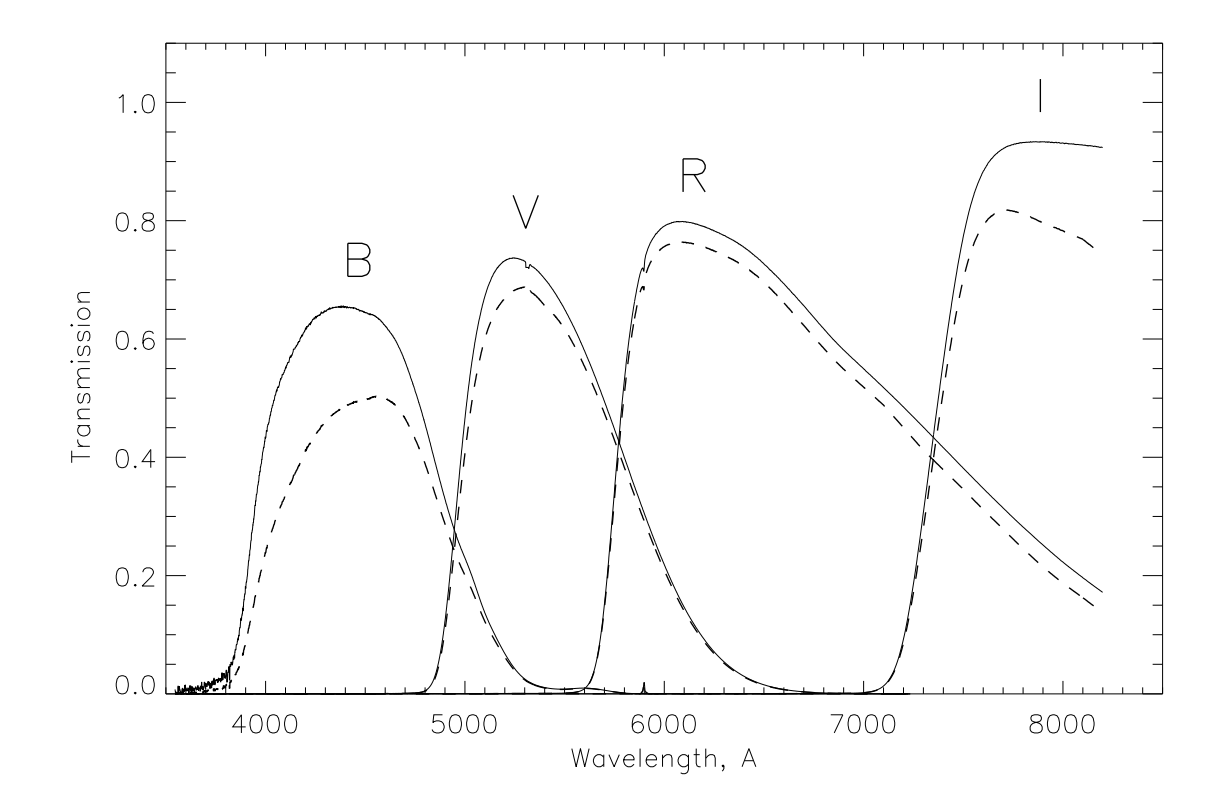

Рис. 2: Кривые спектрального пропускания стеклянных светофильтров (сплошные линии). Измерения на SCORPIO-2 с VPHG940@600. Пунктир - с учетом чувствительности $\Pi$ ЗС EEV-42-90

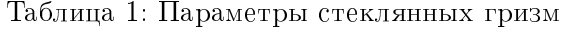

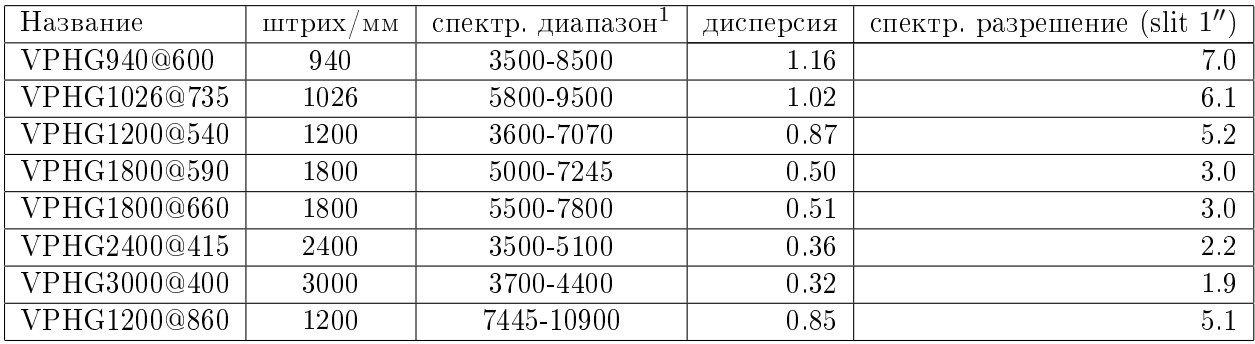

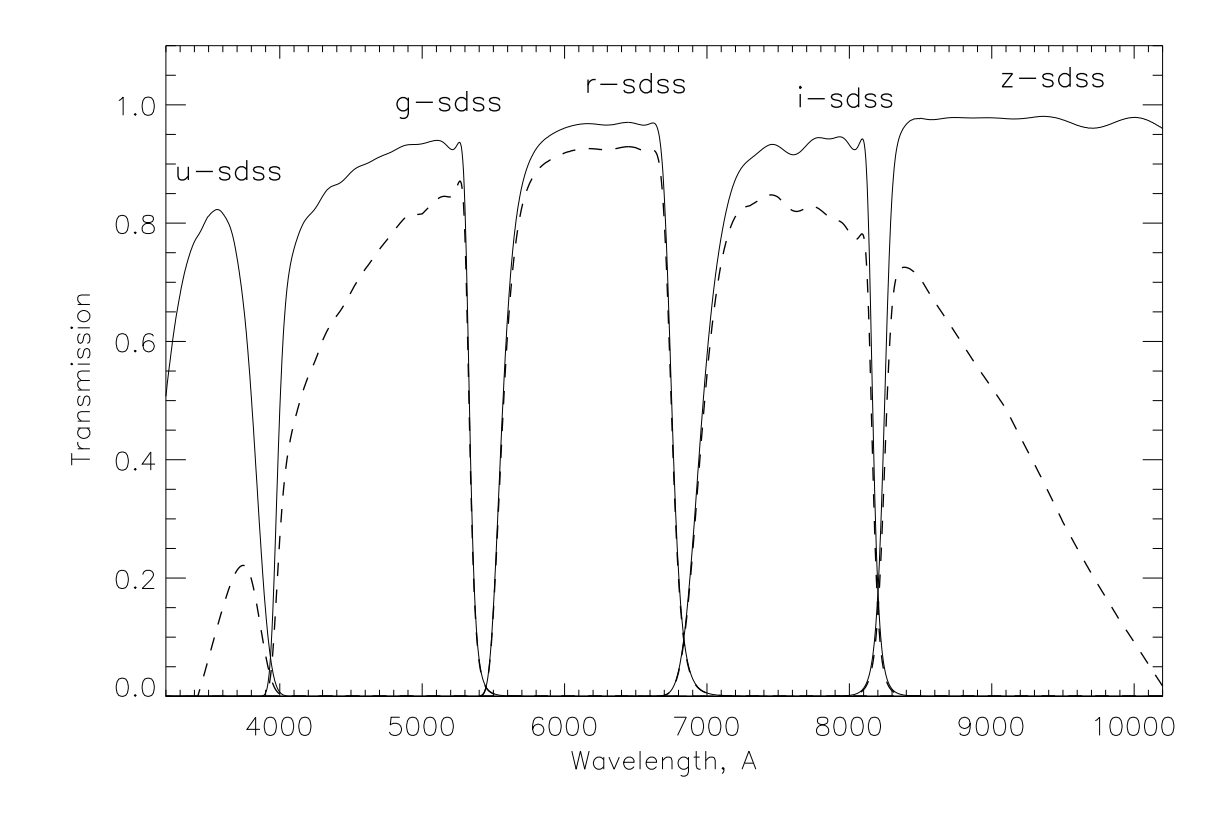

Рис. 3: Кривые спектрального пропускания интерференционных светофильтров SDSS (сплошные линии). Данные производителя. Пунктир - с учетом чувствительности  $\Pi3C$  EEV-42-90

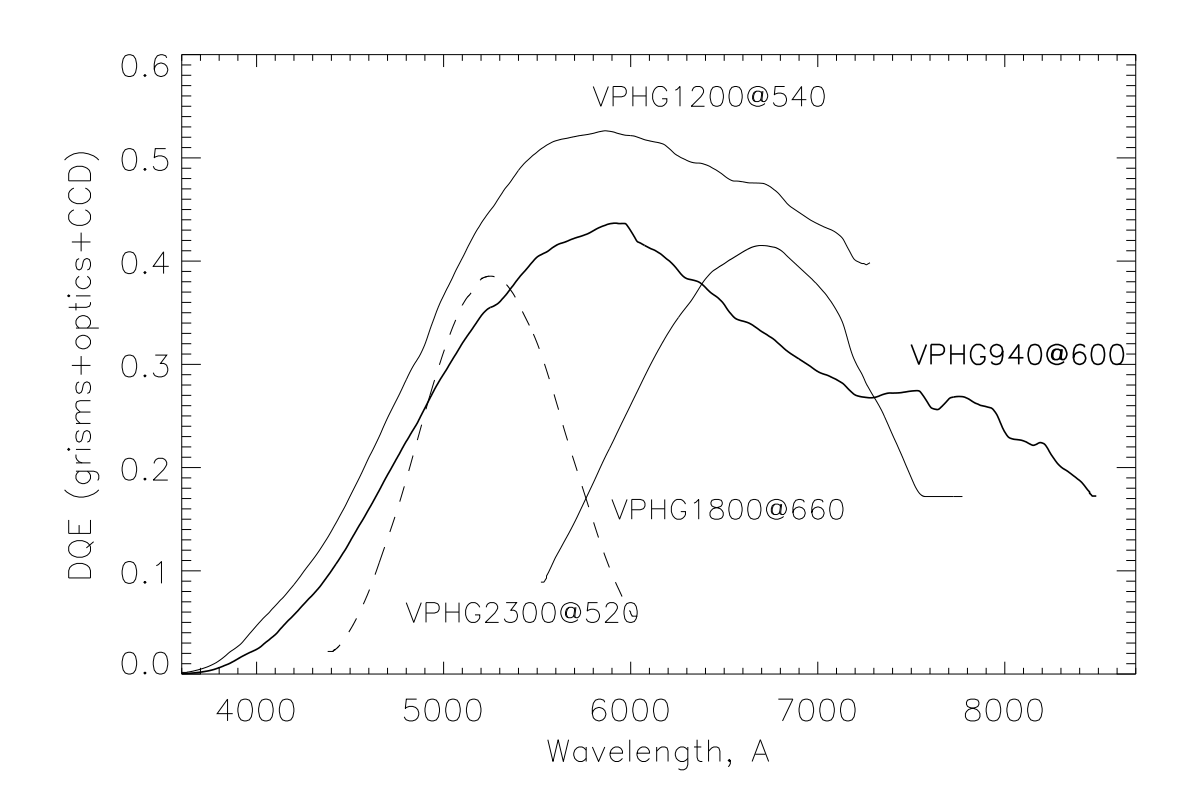

Рис. 4: Лучшие кривые квантовой эффективности при спектральных наблюдениях для различных гризм, с учетом пропускания оптики и кривой чувствительности ПЗС EEV-42-90. Приведены лучшие измерения по стандартным звездам в режиме широкой (более 10") щели. Для VPHG940@600 сделана попытка убрать вклад от второго порядка интерференции.

по управлению телескопом (подробнее, см. "Инструкцию по работе с интерфейсом оператора УВК БТА"):

- "СТОП"⇒"F3"("Операции/наведение по введенным")⇒" $\Pi$ УСК".
- Для наведения на АП надо вместо F3 нажать "F8"("Операции/навеление на гнездо")
- 2. Windows-компьютер  $robs2 vmp$ авление прибором (через lena.sao.ru). (user: obs; password:saoobs).

После входа в систему, необходимо запустить NetOp Remote Control (иконка "Guest" на рабочем столе, далее выставить Name: lena и нажать Connect (password: Scorpio MPFS). После соединения с удаленным компьютером lena (**user:** obs: **password:**Parobssco) на нем должны быть запущены:

- Сетевой диск  $(G:\t\bb\sc{c}_t\acute{c}_b)$  монтируется автоматически при входе в операционную систему (если tb будет запрашивать пароль, ввести user:scorpio, pass: Parobssco).
- Программа управления прибором иконка на рабочем столе  $SCORPIO-2$ и платформа $-2$ .
- Сервер работы с ПЗС ССDserv создает иконку в левом нижнем углу экрана, обычно автоматически загружается вместе с оболочкой управления  $(c<sub>M</sub>$  выше.)
- 3. Windows-компьютер  $robs3 \text{ympas}$ ление гидированием (через rare.sao.ru). Последнее время участились проблемы с программой гидирования при работе rare под пользователем obs. Пока проблема не решена, для нормальной работы следует заходить под администратором! После входа в систему, запустить NetOp Remote Control (иконка "Guest" на рабочем столе, иногда она прячется в правом нижнем углу), далее выставить Name:rare и нажать Connect (password:Scorpio\_MPFS). После соединения с удаленным компьютером rare (user: obs; password:Parobssco) на нем должны быть запущены:
	- Сетевые диски (D:\\lena\D и H:\\tb\scorpio\_telescop) монтируется автоматически при входе в систему.
	- Сервер управления телескопом (controlBTA), автоматически запускается при входе в операционную систему. При этом **controlBTA** открывает окно DOS-приложений. При необходимости, программу можно перезапустить (предварительно закрыв) кликнув иконку на рабочем столе.
	- IDL-приложение control\_pf2 для пересылки коррекций на телескоп (иконка на рабочем столе, обычно загружается автоматически при входе в операционную систему)
	- интерфейс работы с гидом: иконка на рабочем столе ViewTV-2
	- Интерфейс управления гидирующей  $\Pi$ ЗС: иконка на рабочем столе  $N748$ <sub>-V</sub>105

# 3 Запуск программ управления

Программы запускаются иконкой на рабочем столе "SCORPIO-2 + Платформа-2", в IDL при этом компилируется и запускается программа... \remote\remoteSCORPIO\_22.pro. При запуске открывается меню управления экспозициями и платформой-адаптером, в целом аналогичное тому, что было со старым  $\mathrm{SCOPRIO}$ , но с включенным в него меню управления режимами спектрографа. А также (в отдельном окне) дополнительное меню управления отдельными узлами SCORPIO-2: "SCORPIO-2: remote control"

Номер СОМ-порта устанавливается только через конфигурационный файл!

Для работы необходимы следующие библиотеки: **remote** – общие программы для  $SCOPRIO/SCORPIO-2$  $platform-2 - m$ рограммы управления платформой  $lamp - np$ ограммы установки яркости светодиотдов  $scorpio-2$  - программы управления  $SCORPIO-2$ Test\_platform - тестовые процедуры управления платформой.

# 4 Меню управления отдельными узлами спектрографа

#### 4.1 Общее описание

Меню показано на рис. 5. Каждую секунду выполняется опрос всех микропроцессоров. При каждом опросе порт открывается и закрывается, поэтому можно включатьвыключать питание, не перезапуская программу. При включенном питании и подключенном спектрографе здесь высвечивается состояние концевиков и датчиков Холла для всех устройств, за исключением ширины щели и маски щели (1-й этаж). Эти  $\gamma$ стройства отображается в положениях, записанных в файле параметров  $\gamma$ согріо-2.cfg, не зависимо от того - подключен прибор или нет. Из всех углы разворота анализаторов (ANGLES) показаны только те, которые используются для работы с введенным анализатором. Соответственно, если каретка стоит в положении hole - углы не отображаются. Посмотреть текущие углы разворота всех анализаторов можно в меню Power and State  $(nvH)$  i. 4.3)

Нажимая на разные пункты меню, можно устанавливать требуемые элементы. Кнопка "STOP" - посылает команду на остановку всех моторов прибора.

Установленный по умолчанию флажок "AutoCol" (3-й этаж, коллиматор) подразумевает, что фокус коллиматора булет автоматически отслеживаться, в зависимости от принятого фокуса шели и от того, какие оптические элементы присутствуют в пучке (см. ниже). Такой же флажок зарезервирован и для фокуса камеры - "AutoCam.", но он пока игнорируется, т.е. в процессе наблюдений фокус камеры не меняется.

Пока программа управления требует, чтобы меню "SCORPIO-2: remote  $control"$  постоянно присутствовало, пусть и в свернутом виде. Если это меню случайно закрыли, то можно вновь его запустить из командной строки IDL, набрав floor 1234. Но лучше выйти из программу управления и запустить ее заново.

# 4.2 Концевик ширины щели

Иногда во время последних наблюдений даже когда щель полностью закрыта, нулевой концевик не срабатывает. Поэтому, если мотор остановился после начала установки в ноль, но концевик не сработал, то все равно считается, что это ноль. Выскакивает окно-предупреждение 'Problems with slitwidth End1 ("Zero")', надо нажать ОК, после чего устанавливается требуемая ширина щели

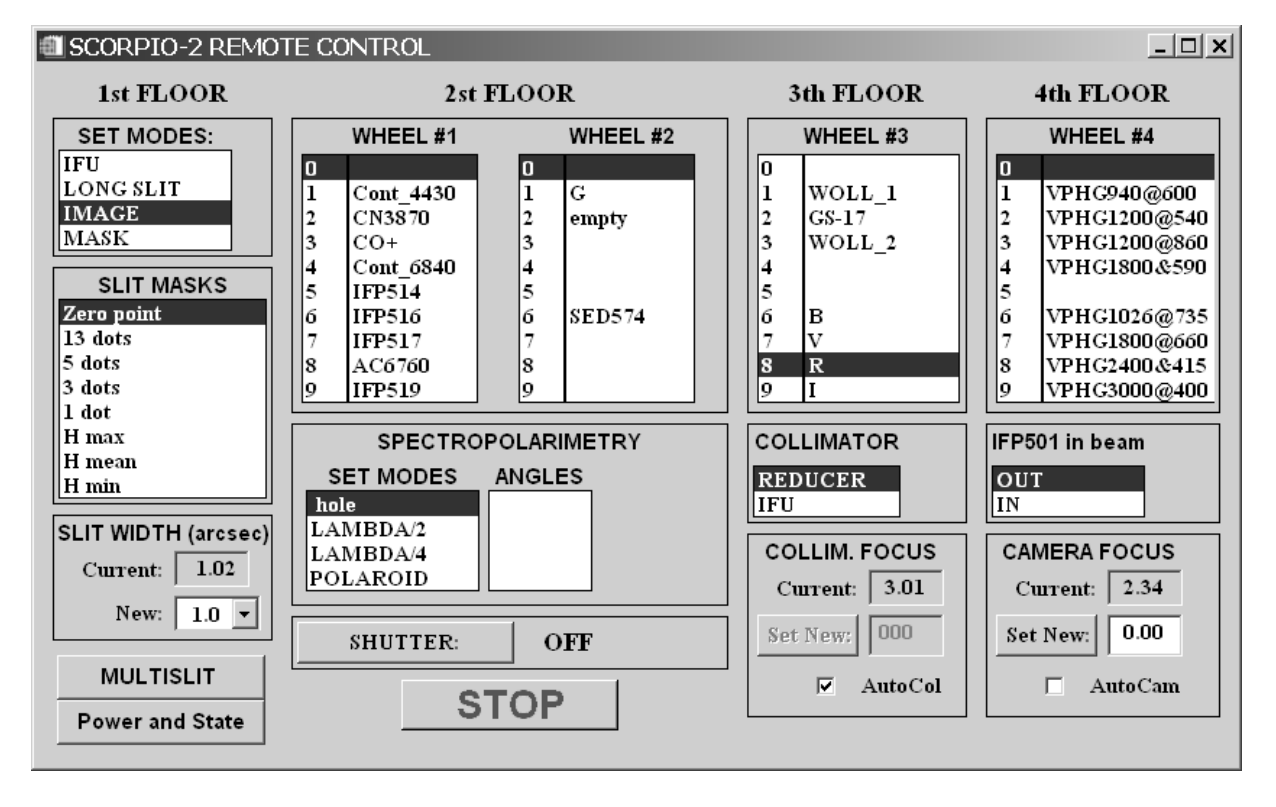

Рис. 5: Меню управления узлами спектрографа.

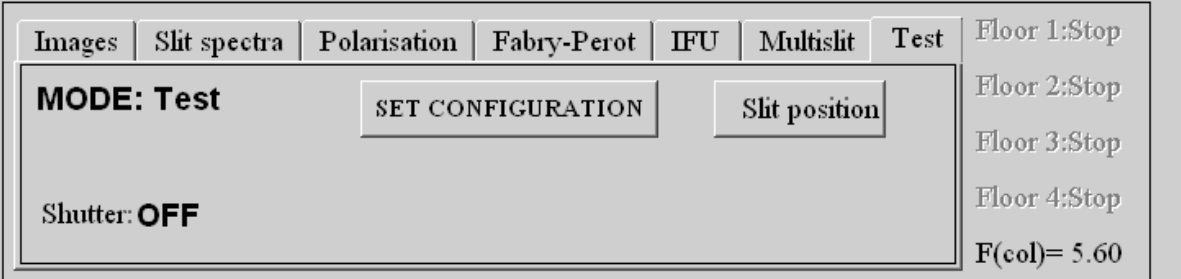

Рис. 6: Тестовый режим.

| <b>IN CONFIGURATION SETUP</b> |                     |                    |                          |                                    |                                            | $ \Box$ $\times$                       |
|-------------------------------|---------------------|--------------------|--------------------------|------------------------------------|--------------------------------------------|----------------------------------------|
| WHEEL #1                      |                     | WHEEL #2           |                          | WHEEL #3                           | WHEEL #4                                   |                                        |
| $0$ hole                      | ▼                   | $0$   hole         | ▼                        | $0$   hole                         | $0$ hole<br>▼                              | IFP:<br>IFP751<br>$\blacktriangledown$ |
| $1 $ #76B                     | $\vert \cdot \vert$ | $1$ hole           | $\blacktriangledown$     | $1$ WOLLASTON $\blacktriangledown$ | 1 VPHG940@600<br>$\vert$                   |                                        |
| $2 \frac{477B}{ }$            | $\vert \cdot \vert$ | $2 {\bf B}$        | $\blacktriangledown$     | $2$ hole<br>▼                      | $2$ hole<br>$\blacktriangledown$           |                                        |
| $3 \mid #80B$                 | $\vert \cdot \vert$ | 3 V                | $\blacktriangledown$     | $3$ hole<br>$\blacktriangledown$   | 3 VPHG1200@540<br>$\vert \mathbf{v} \vert$ | <b>REF. FOCUSES</b>                    |
| 4 AC6715                      | $\mathbf{r}$        | 4 R                | $\overline{\phantom{a}}$ | $4$ hole<br>$\blacktriangledown$   | $4$ hole                                   | COLLIMATOR: 2.85                       |
| 5 AC6730                      | $\vert \cdot \vert$ | 5   I              | $\blacktriangledown$     | $5$ hole<br>$\blacktriangledown$   | 5 VPHG2300@520<br>$\blacktriangledown$     | CAMERA: 2.45                           |
| $6$ #81B                      | $\vert \cdot \vert$ | $6$ hole           | $\blacktriangledown$     | $6$ hole<br>$\blacktriangledown$   | $6$ hole                                   | <b>SLIT POSITION</b>                   |
| 7 AC6760                      | $\vert \cdot \vert$ | $7 \frac{478B}{ }$ | $\blacktriangledown$     | $7$ hole                           | 7 VPHG3000@400<br>$\overline{\phantom{a}}$ | bin 2x2 map $\sqrt{519.8}$             |
| 8 IFP663                      | $\vert$             | $8 \mid \#79B$     | $\blacktriangledown$     | $8$ hole<br>$\blacktriangledown$   | $8$ hole<br>▼                              |                                        |
| 9 AC6775                      | $\mathbf{r}$        | $9$ hole           | $\blacktriangledown$     | $9$ hole<br>$\blacktriangledown$   | 9 VPHG1800@660<br>$\overline{\mathbf{v}}$  | <b>SAVE and EXIT</b>                   |

Рис. 7: Меню записи конфигурации.

#### 4.3 Индикация состояния блока питания и положения анализаторов

Запускается кнопкой **Power and State** из меню управления узлами спектрографа (слева внизу). Открывается меню, в котором показана текущая температура, а также напряжение и сила тока на блоках питания логики (5 V) и силовой части (12 V), где Unit  $A - 6\pi$ ок питания магнитов многощелевой маски, а Unit  $B - 0$ стальных силовых устройств (Рис. 8). Ниже отмечаются углы разворота для всех анализаторов поляризации (в списка углов выделяются те, для которых замкнуты датчики Холла).

Опрос состояния происходит каждую секунду (вместе с опросом остальных микропроцессоров), до тех пор,пока данное меню открыто.

# 5 Meню переключения режимов (Mode:)

Расположено в "главном" меню управления (экспозиции, спектрограф, платформа). Состоит из нескольких вкладок с названиями режимов наблюдений (см. рис. 6, 9, 10, 11). При нажатии на любую из вкладок сразу начинается перемещение узлов спектрографа, которые устанавливаются в положение, соответствующее последним наблюдениям в данной моле. Исключения - мола "Test" и вкладки, зарезервированные под еще не реализованные режимы "IFU" и "Multislit".

При этом в правой части меню отображается состояние узлов на всех четырех эта $xax:$  "Stop" - ничего не двигается, "GO" - на данном этаже работает один из моторов, "Wait" - режим ожидания (так как некоторые механизмы должны перемещаться последовательно, например в начале каретка решеток устанавливается в "0", а только потом – вводится интерферометр Фабри-Перо). Здесь же отображается текущее значение фокуса коллиматора ("F(col)=..."). Во время движения моторов меню режимов замирает и становится вновь активным ("кликабельным") только когда все моторы остановятся. Если этого долго не происходит – значит какой-то сбой механики. Тогда следует нажать кнопку STOP в меню управления отдельными узлами (предыдущая глава) и перезапустить программу.

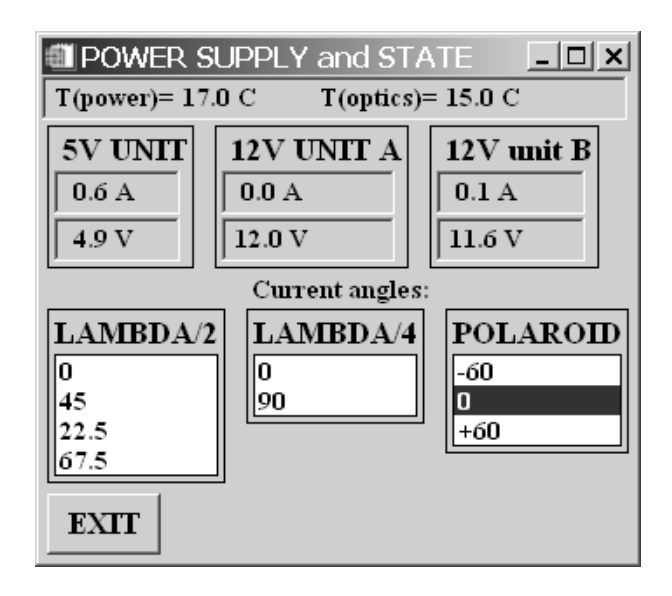

Рис. 8: Индикация состояния блока питания и анализаторов.

Если связи с редуктором нет (выключено питание), но в меню управления узлами спектрографа стоит флажок AutoCol, то меню управления режийами "мигает из-за того, что программа периодически посылает команду на фокусировку коллиматора.

Параллельно, все движения моторов отображаются и в меню управления отдельными узлами "SCORPIO-2: remote control", именно поэтому его не следует закрывать (можно только сворачивать). Если после установки требуемой моды, наблюдатель что-нибудь сдвинет в меню управления отдельными узлами, например передвинет фильтр при установленной моде IMAGES - то это никак не отразится на состоянии меню режимов, однако при переключении мод и возвращении обратно в режим изображений - программа установит тот фильтр, что стоял в окне Filter моды IMAGES, а не тот, что был выбран в меню управления отдельными узлами. Предполагается, что для наблюдений должно хватать возможностей меню режимов, без обращения к отдельным моторам. Поэтому принимаются любые предложения по улучшению интерфейса, но с лругой стороны, не хочется его лелать слишком громозлким.

### 5.1 Mode: Test

Этот режим (рис. 6) открывается при первом запуске программы управления, также в него можно перейти из любой другой моды без перемещения механизмов. В этом режиме доступны следующие действия:

- 1. Slit position. При нажатии на кнопку все оптические элементы выводятся из пучка, а каретка 1-го этажа вводит длинную щель, не меняя ее текущую ширину. Этот режим используется для фокусировки коллиматора (процедура полностью аналогичная той, что была на старом спектрографе), а также для измерения положения щели, требуемое для точного наведения на объект.
- 2. **SET CONFIGURATION**. Кнопка вызывает меню (рис. 7), в котором для каждой турель прописываются установленные в них решетки, фильтры и фазовые пластинки. Здесь же указывается название установленного ИФП, а также опорные значения фокуса коллиматора. Фокус камеры пока нигде не используется

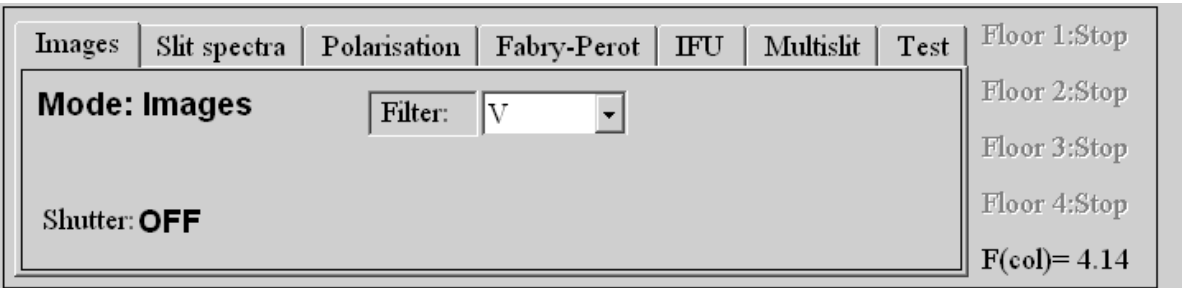

Рис. 9: Режим прямых снимков.

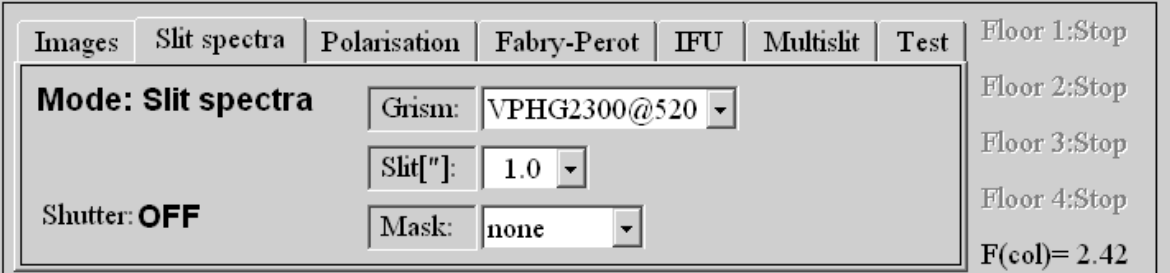

Рис. 10: Режим спектроскопии.

 $-$  дается просто в напоминание. В окне SLIT POSITION прописывается положение щели спектрографа, измеренное по кадру binning=2x2. Оно записывается в дескриптор SLITPOS fits-файлов для того, чтобы положение щели отображалось поверх изображений в программе визуализации – это удобно для контроля наведения на объект.

# 5.2 Mode: Image

В режиме прямых снимков (рис 9) доступен всего один параметр – требуемый фильтр. из тех, что установлены в первых двух турелях.

# 5.3 Mode: Slit Spectra

В режиме длиннощелевой спектроскопии (рис 10) доступны следующие действия:

- 1. Grism. Установка дифракционной решетки, из тех, что представлены в выпадающем меню.
- 2. Slit ["]. Установка ширины щели (в секундах дуги) из представленного списка
- 3. Mask. Выбор маски на щель ('без маски' и '13-точечный тест')

# 5.4 Mode: Polarization

Режим поляриметрии (рис 11) позволяет выполнять как спектрополяриметрические измерения, так и поляризационные наблюдения в фильтрах:

1. Phase Plate Cycles. Запуск циклов экспозиций с проворотом фазовых пластин.

| Polarization<br>Fabry-Perot<br>Multislit<br>Test<br>Slit spectra<br>IFU<br>Images              | Floor 1:Stop                 |
|------------------------------------------------------------------------------------------------|------------------------------|
| <b>Mode:Polarization</b><br>Grism:<br>$ \text{WOLL}_1 $<br>VPHG940@600<br>WOL:                 | Floor 2:Stop                 |
| PHASE PLATE CYCLES<br>$Sht["]$ :<br>Plate:<br>1.0<br>Lamb/2<br>$\overline{\phantom{0}}$<br>GO! | Floor 3:Stop<br>Floor 4:Stop |
| ⊙ Spectra<br>Images<br>Filter:<br> G <br>Mask:<br>H mean                                       | $F(col) = 3.01$              |
|                                                                                                | Shutter:OFF                  |

Рис. 11: Режим спектрополяриметрии.

- 2. Images/Spectra выбор режима, в соответствии с которым становятся активными элементы необходимые для установки параметров спектральных или фотометрических наблюдений.
- 3. Grism. Установка дифракционной решетки, из тех, что представлены в выпадающем меню.
- 4. Slit ["]. Установка ширины щели (в секундах дуги) из представленного списка
- 5. Mask. Выбор маски на щель ('без маски', 'средняя щель', 'короткая щель', 3 и 5-ти точечные тесты)
- 6. WOL. Выбор призм Волластона из списка.
- 7. Plate. Выбор фазовых пластин из списка.
- 8. Filter. Выбор фильтра в режиме изображений.
- 9. **GO**. Запуск перемещения элементов

В отличие от всех остальных режимов, перемещение эелементов здесь выполняется только после нажатия на кнопку  $GO$ . Это сделано потому, что часто при смене конфигурации надо изменить сразу несколько позиций.

# 5.5 Mode: Fabry-Perot

Режим наблюдений со сканирующим интерферометром Фабри-Перо внешне похож, на режим прямых снимков, но здесь для выбора доступны только узкополосные фильтры, а интерферометр по умолчанию вводится в пучок. Кнопка "IFP PARAMETERS" открывает окно управления интерферометром (такое же, как в старом приборе).

# 6  $\Pi$ латформа

Оболочка управления платформой запускаются одновременно с общим интерфейсом  $\gamma$ правления SCORPIO-2. После запуска программа каждую секунду опрашивает состояние платформы (обоих микропроцессоров).

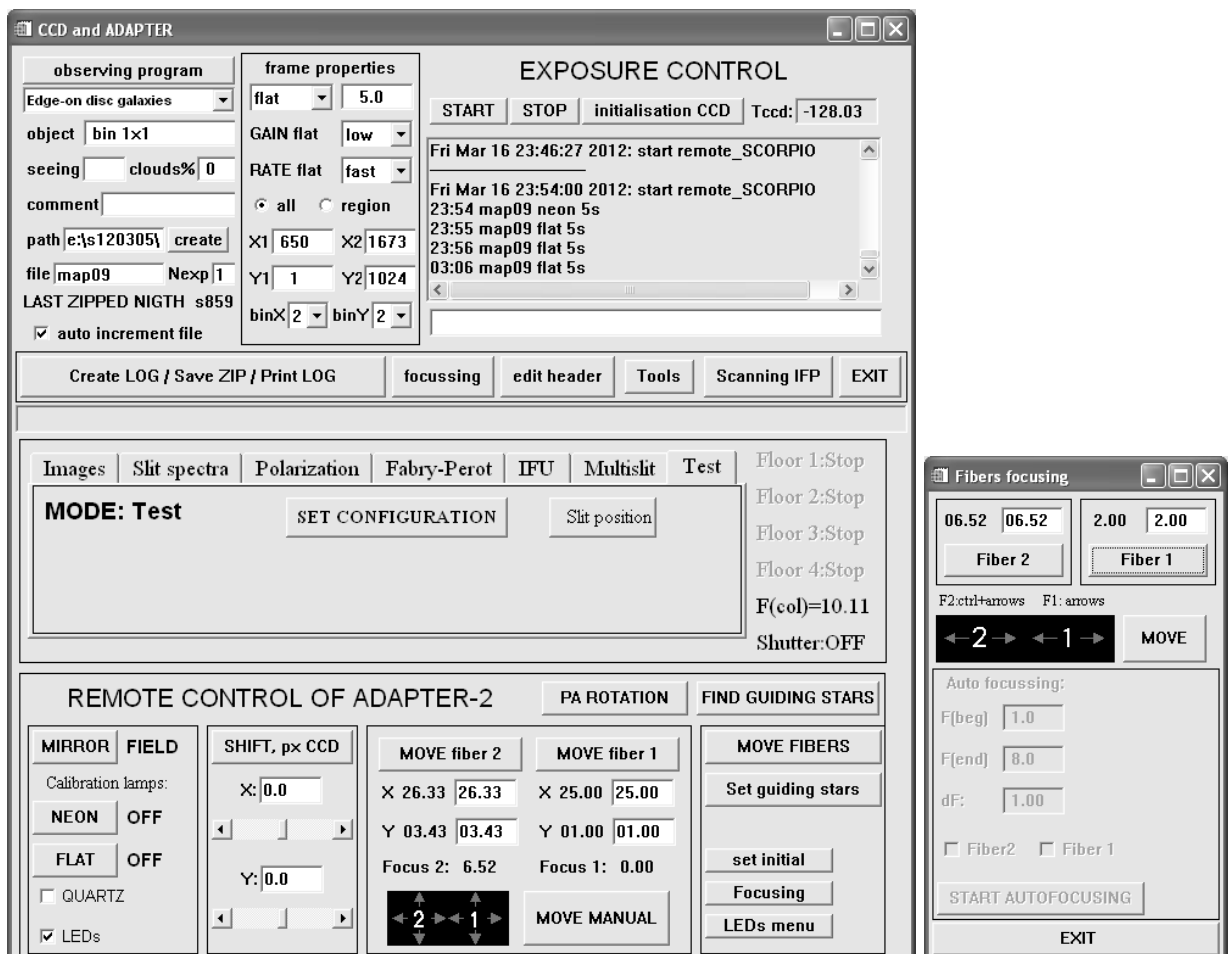

Рис. 12: Меню управления параметрами ПЗС подсмотра

# 6.1 Отличия от интерфейса управления старой платформой

- Положение зеркала, ламп и концевиков подвижек постоянно мониторятся и отображаются. Во время переезда, состояние зеркала = GO
- У лампы FLAT два параметра: QUARTZ (демпа непрерывного спектра) и LEDs (линейка светодиодов). Можно выделить флажком один или сразу оба.
- Вместо того, чтобы нажимать кнопки MOVE fiber  $1/2$ , MOVE FIBERS, SHIFT, px CCD, достаточно нажать ENTER в соответствующем поле.
- Можно одновременно запускать перемещения любого элемента, пока другие еще едут.
- Если нажать одновременно стрелочки Х и Y будет ехать сразу по обеим координатам.
- set initial устанавливает в ноль только X и Y, не двигая фокус и зеркало.
- Добавлена кнопка вызова программы управления светодиодами и лампами LEDs menu
- Управление фокусами обоих микроскопов вынесено в отдельное меню (рис 12), запускаемое от кнопки **focusing**. Из этого меню есть возможность лвигать фокус  $c$ трелочками  $c$  клавиатуры, зарезервированы поля для автофоку $c$ ировки.
- Временно убрано поле Shift Y (пока не проверены на телескопе смещения) и управление переменным движением (будет вынесено в отдельное меню)
- Убрано управление яркостью крестов за неимением оных.

### 6.2 Положение зеркала

При любом изменении положения зеркала обновляется файл d:\scorpio.cfg\mirros.pos в который записывается одно слово, соответственно FIBERS, FIELD или GO. Этот файл планируется использовать для обмена с программой гидирования.

### 6.3 Управление гидирующей ПЗС

 $B$  декабре 2010 старый ТV-подсмотр был заменен на новую систему с ПЗС матрицей. Новый подсмотр позволяет уверенно гидировать по более слабым объектам. Ориентировочно, фотометрический предел улучшился на 1 зв. величину, точные измерения пока провести не удалось, в связи с отсутствием нормальной погоды. Отображаемая картинка несколько отличается от той, что давал старый подсмотр. Управление подсмотром сейчас производится из отдельной программы, запускаемой от иконки  $N748v1.05$  на рабочем столе гате.sao.ru. Там довольно много параметров, рекомендуются те настройки, что показаны на рисунке 13. Если сигнал слишком сильный (яркая звезда-стандарт и т.п.) - рекомендуется уменьшить параметры "Усиление" и "Ночной режим". Если сигнал слабый – установить "Усиление" =max  $(+23.9 \text{ dB})$ , а параметр умножения "Ночной режим" можно увеличить, но не слишком сильно (рекомендуемый диапазон: 2-8), так как иначе слишком замедляется частота отображения.

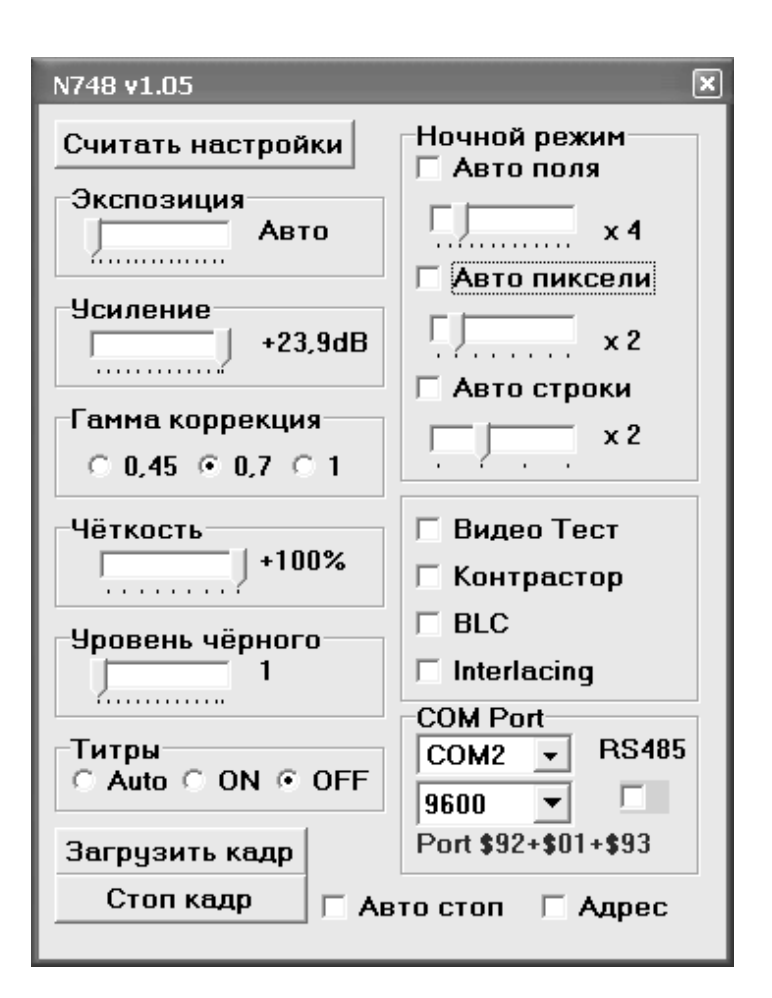

Рис. 13: Меню управления SCORPIO-2 с новой платформой

# 7 Конфигурационные файлы

Всю информацию о путях, параметрах ПЗС и платформы, об экспозициях, СОМпортах платформы и ИФП, нумерации ночей - (т.е. о том, что идентично со старым  $\alpha$ йографом), программа берет из старого параметрического файла d:\scorpio.cfg\remote.cfg, оставляя без изменения все, что относится только к старому прибору.

Кроме remote.cfg, в папке d:\scorpio.cfg есть еще следующие параметрические файлы:

#### scorpio-2.cfg  $-$  параметры спектрографа

Здесь указаны номер СОМ-порта, положение устройств, которые не всегда отмечаются концевиками и датчиками Холла: маска на щель - MASKS, ширина щели (в arcsec) - SLIT WIDTH, позиция каретки - CARRIAGE (здесь  $0=$  IFU, 1=LONG SLIT,  $2=IMAGE$ ,  $3=MULTISLIT$ ) и положение анализаторов - ANALYSERS (0=hole,  $1=LAMBDA/2, 2=LAMBDA/4, 3=POLAROID$ ). Файл перезаписывается, если данные  $\alpha$ устройства перемещались. В остальных случаях программа ориентируется на данные опроса микропроцессоров.

Кроме того, здесь же хранятся имена установленных фильтров, решеток и ИФП, опорные значения фокусов коллиматора и камеры, а также информация о последней конфигурации режимов (фильтр для "IMAGES", ширина щели и решетки в моде "SLIT"  $\pi$ <sup>T.A.</sup>).

Файл конфигурации перезаписывается каждый раз при любых изменений положения устройств прибора. При этом предыдущая версия сохраняется в файл SCORPIO-2.cfg\_bak.

Пример файла  $scorpio-2.cfg$ 

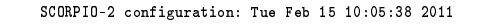

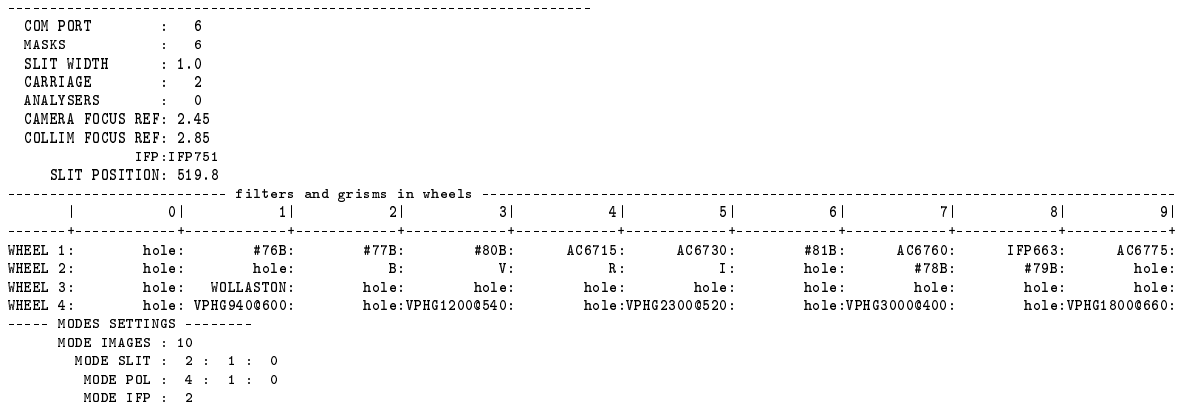

filters-2.cfg - список фильтров с фокусировочными поправками. В отличии от старого варианта, здесь есть дополнительный столбец Wheel (1-4) к котором через запятую указаны номера турелей в которую фильтр предполагается устанавливать. Это сделано для удобства, чтобы программа не предлагала интерференционные фильтры для 3-й турели и т.д.

gratings-2.cfg  $-$  список решеток с параметрами.

ifp-2.cfg - список ИФП с параметрами.

adapter-2.cfg  $-$  текущее состояние платформы. Файл перезаписывается каждый раз при любых изменений положения микроскопов или зеркала. При этом предыдущая версия сохраняется в файл adapter-2.cfg\_bak.

Пример файла adapter-2.cfg

# ADAPTER-2 MAIN CONFIGURATION: Sun Mar 18 23:17:44 2012

```
COM PORT: 4
# == Fibers positions [mm]
Y1 current: 1.00
X1 current: 25.00
Y2 current: 3.43
X2 current: 26.33
F1 current: 2.00
F2 current: 6.52
# == LIMITS \lceil mm \rceilY1 limit: 21.00
  X1 limit: 51.00
  Y2 limit: 21.00
  X2 limit: 51.00
  F1 limit: 9.72
  F2 limit: 9.72
# == FLAT TYPES (1 = set)QUARTZ: 0
      LEDS: 1
# == Speed (reserved fields)
  XY Speed: 0
  F1 Speed: 0
  F2 Speed: 0
```
Поля для кодов скоростей зарезервированы, но пока не используются.

# 8 Автофокусировка и поправки фокуса

По умолчанию, в меню управления фокусом коллиматора стоит галочка AutoCol.  $\Pi$ ри этом при каждой смене элементов в пучке проверяется, какое значение фокуса коллиматора соответствует текущая конфигурация:

$$
F_{col} = F_{ref} + F_{analyses} + F_{filters} + F_{gratings} + F_{ifp}
$$

где,  $F_{ref}$  - фокус коллиматора "на щель".

В конфигурационных файлах filters-2.cfg, ifp-2.cfg указаны поправки  $F_{filters}$ , а в gratings-2.cfg –  $F_{gratings}$ . В данный момент для ИФП указана поправка фокуса "0", а для фильтров - только те, что были непосредственно измерены (широкополосные и нескоторые интерференционные).

Конфигурационный файл analysers-2.cfg содержит поправки фокуса  $F_{analysis}$ , которые имеют заметную зависимость от длины волны. Поэтому для каждого из анализаторов поляризации можно указать разную поправку для указанных фильтров и решеток.

Коррекция фокуса выполняется, если текущее значение отличается от расчетного более чем на  $0.05$  мм. Этот порог прописан в процедуре  $scorpi$ о-2\CHECK\_FOCUS\_COL.PRO:

D\_foc=0.05 ; требуемая точность установки

#### $9\phantom{.0}$ Возможные неисправности и способы их устранения

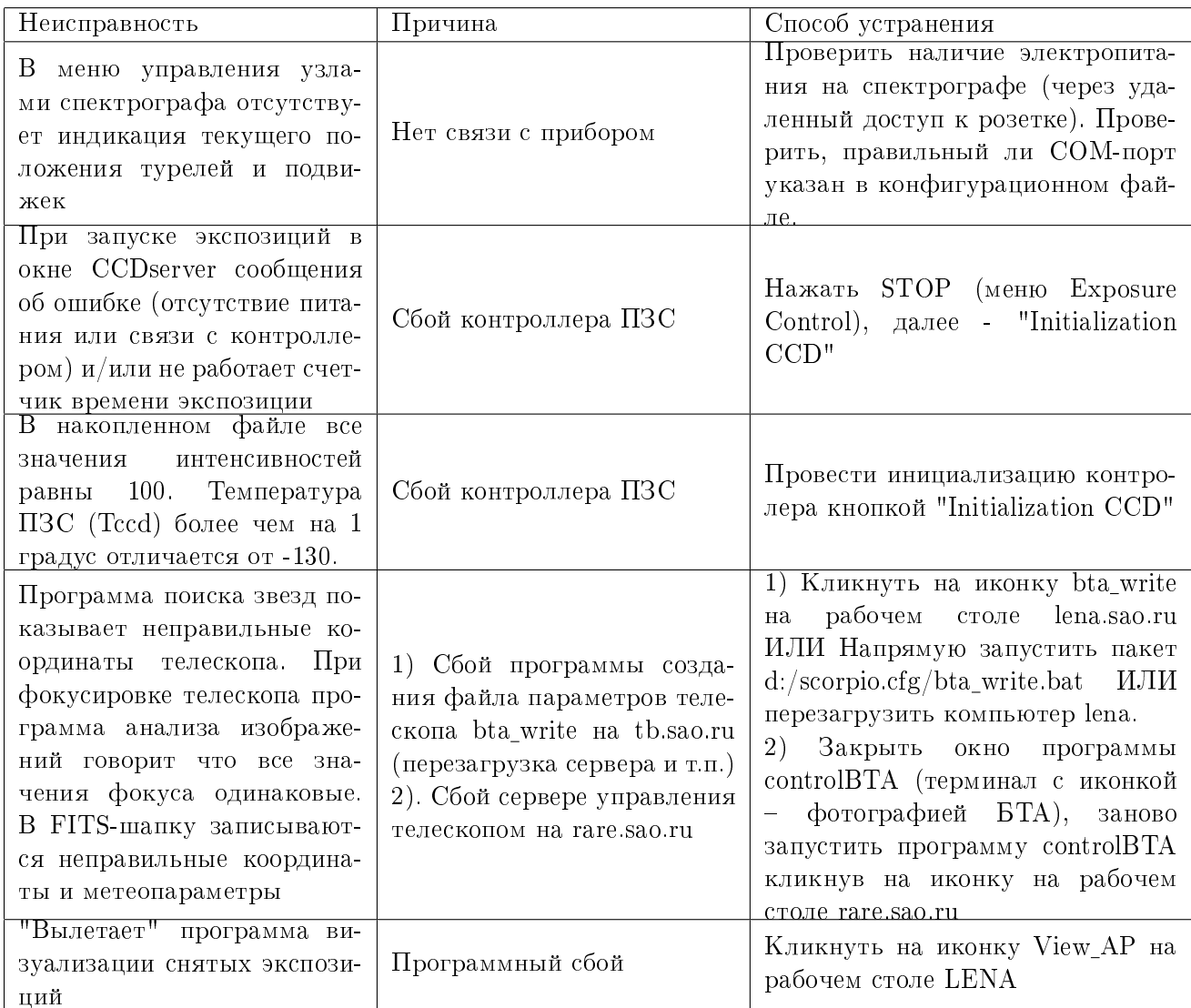